# **CAN-2024D Quick Start**

# **Packing List**

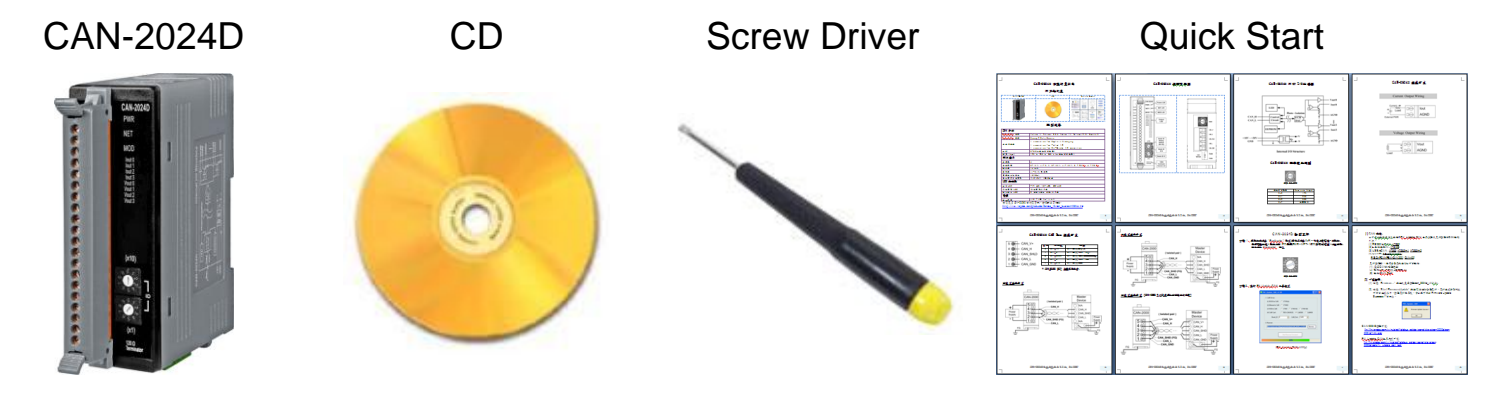

## **Hardware Specification**

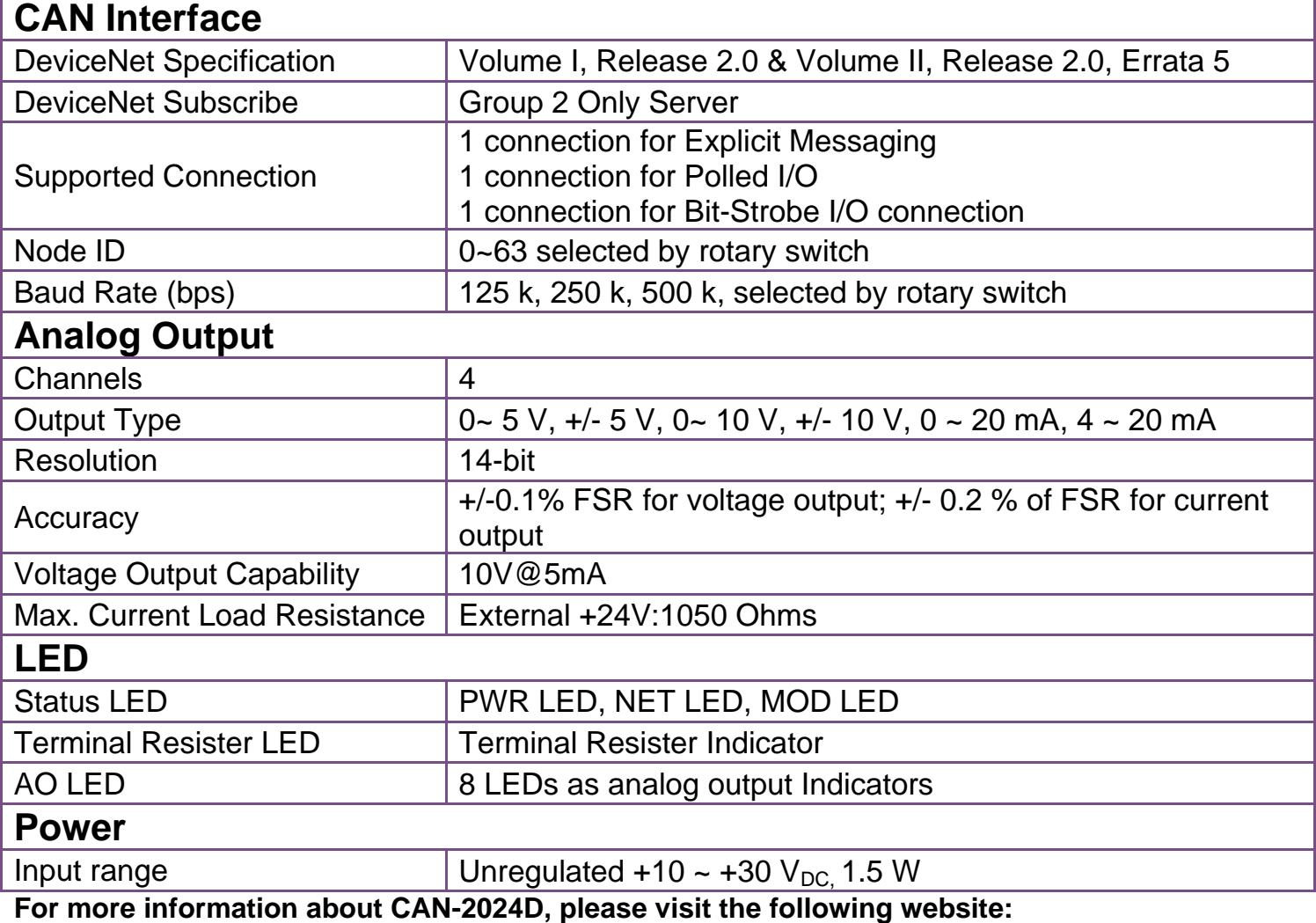

[CAN-2024D](http://www.icpdas.com/root/product/solutions/industrial_communication/fieldbus/devicenet/io_module/can-2024d.html)

### **CAN-2024D Pin Assignments**

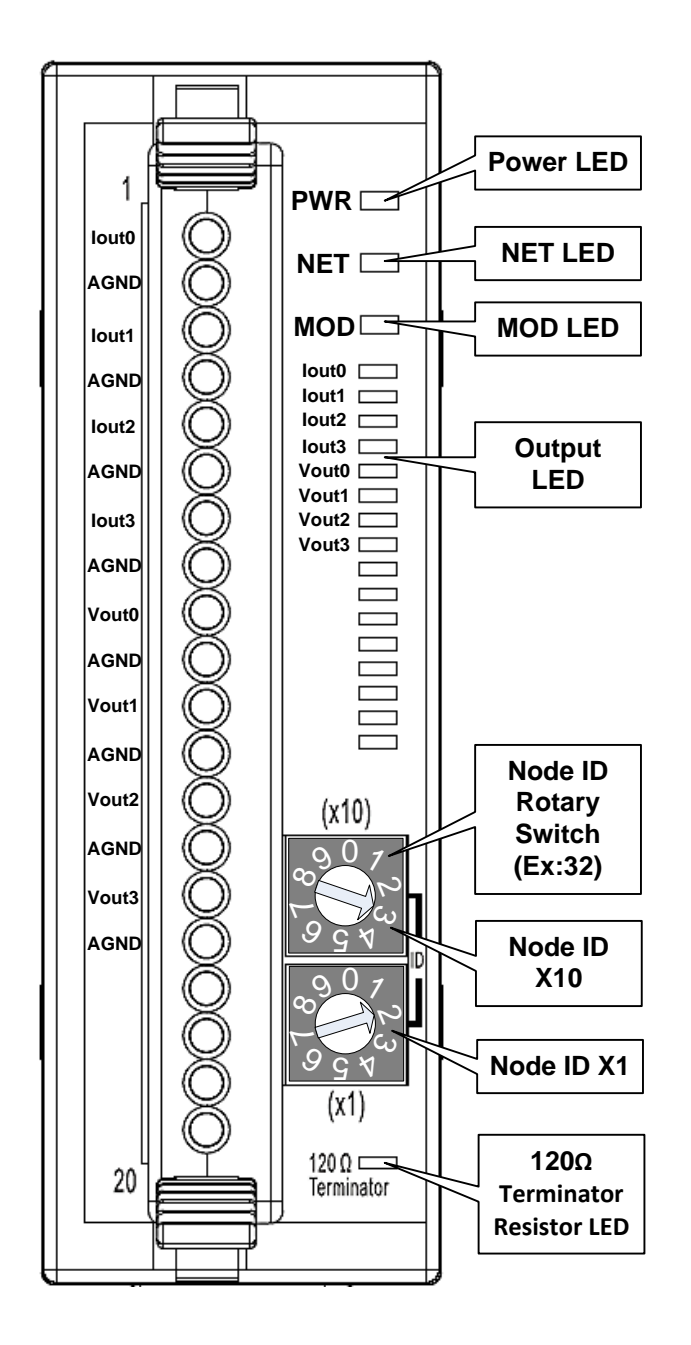

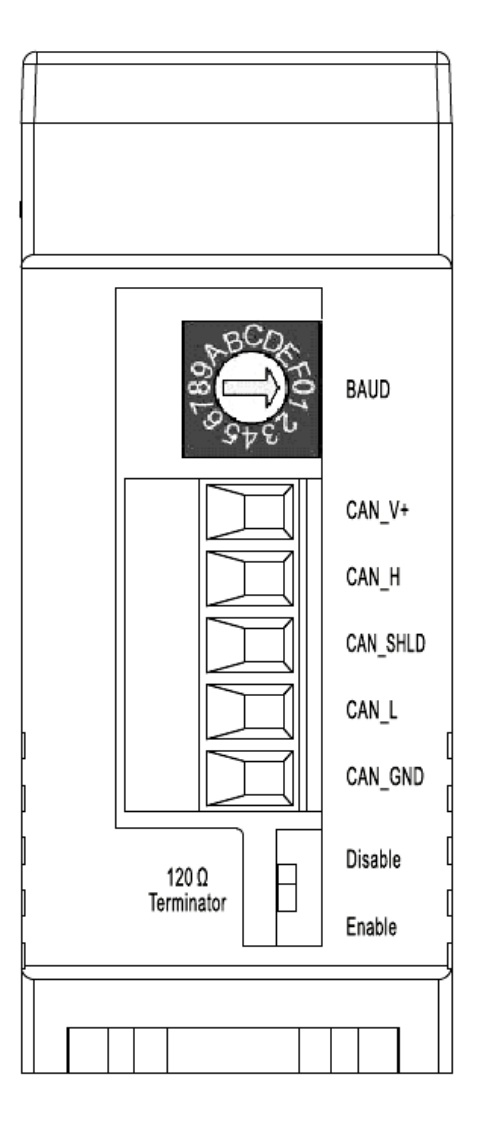

### **CAN-2024D Internal I/O Structure**

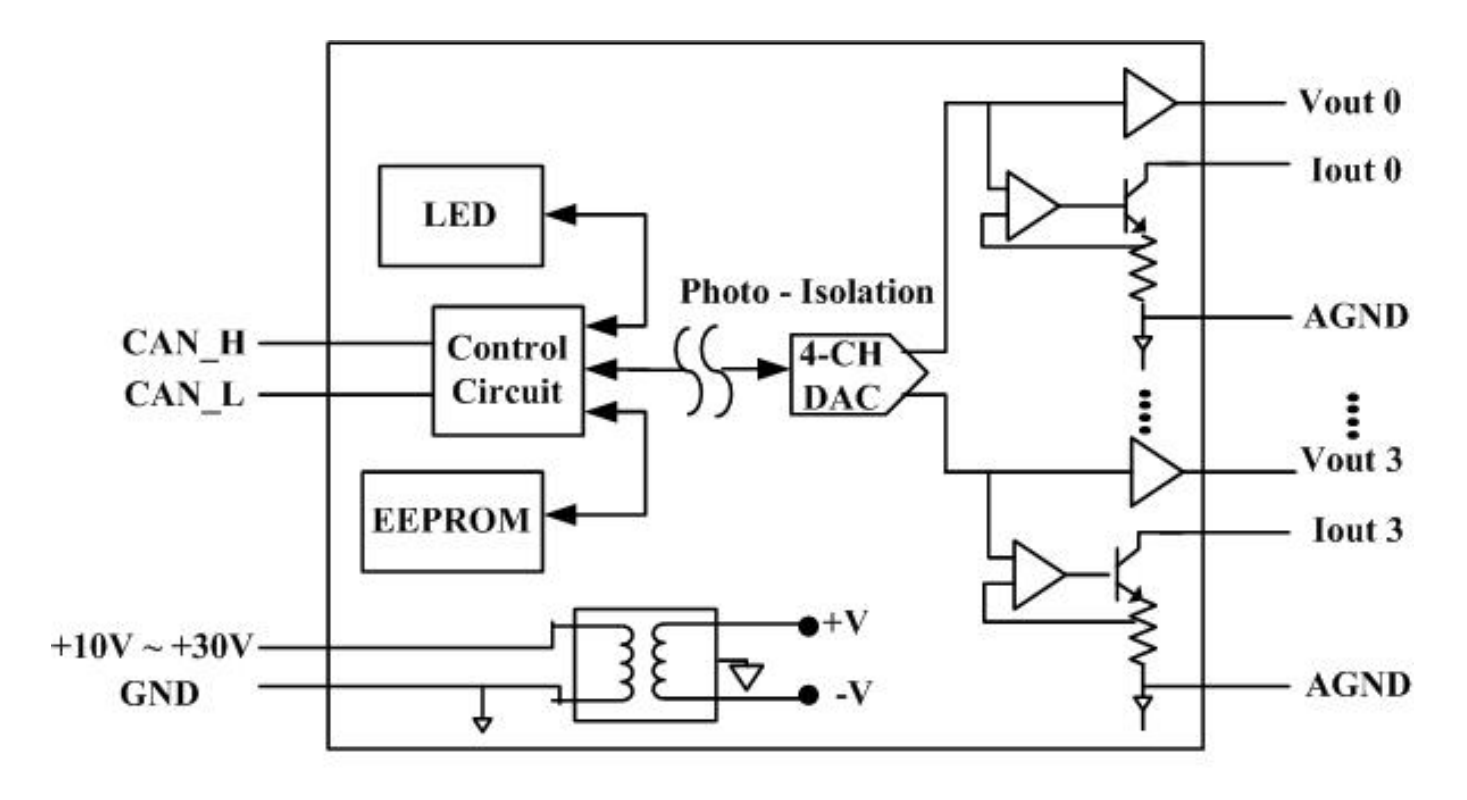

**Internal I/O Structure** 

### **CAN-2024D Baud Rate Rotary Switch**

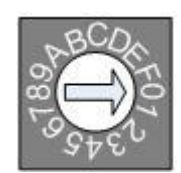

#### **Baud rate rotary switch**

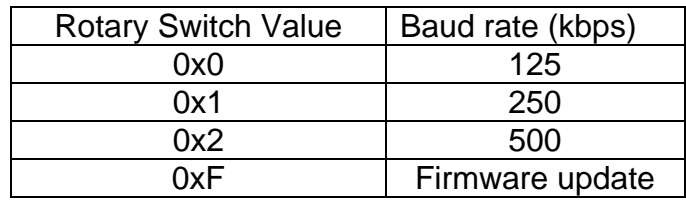

**CAN-2024D Quick Start Ver. 1.2, Apr/2017 3**

### **CAN-2024D Wiring Connection Type**

### Current Output Wiring

![](_page_3_Figure_2.jpeg)

Voltage Output Wiring

![](_page_3_Figure_4.jpeg)

### **CAN-2024D CAN Bus Wire Connection**

![](_page_4_Picture_1.jpeg)

![](_page_4_Picture_109.jpeg)

**\* CAN\_SHID (FG) is Optional.**

### **2-Wire Connection**

![](_page_4_Figure_5.jpeg)

### **3-Wire Connection**

![](_page_5_Figure_1.jpeg)

**4-Wire Connection (The CAN-2000 is powered by the master device)**

![](_page_5_Figure_3.jpeg)

#### **CAN-2024D Firmware Update**

**Step 1 – Set Module to "Bootloader" mode (set baud rate to 0xF). Then power on the module. After power on, the module's led(PWR, NET, MOD) will be flashed at the same time. It means that the module have entered into "Bootloader" mode.**

![](_page_6_Picture_2.jpeg)

**Baud Rate Rotary Switch**

#### **Step 2 – Run FW\_Update\_CAN Utility**

![](_page_6_Picture_51.jpeg)

**(FW\_Update\_CAN Utility)**

### **[1] CAN Device :**

The below ICP DAS CAN products are supported by FW\_Update\_CAN utility for firmware update.

- (1) RS232 to CAN **:** I-7530
- (2) Ethernet to CAN **:** I-7540D
- (3) USB to CAN **:** I-7565, I-7565-H1, I-7565-H2
- (4) CAN Card **:** PISO-CM100(U),
	- PISO-/PCM-/PEX-CAN200 / CAN400

Before firmware update, users need to set the below parameters.

- (1) Select CAN hardware interface
- (2) set Dev\_Port or Board\_ID
- (3) set CAN\_Port" number

### **[2] Download Firmware :**

- (1) Click "**Browser**…" button to choose firmware file, can\_2024d\_vX.X.fw.
- (2) Click "**Start Firmware Update**" button to start firmware update and it will show the total percentage of firmware update in progress bar. After the firmware update finished, it will show the "Firmware Update Success !!" message.

![](_page_7_Picture_14.jpeg)

CAN-2024D firmware Download:

[ftp://ftp.icpdas.com.tw/pub/cd/fieldbus\\_cd/devicenet/slave/can-2000d/can-](ftp://ftp.icpdas.com.tw/pub/cd/fieldbus_cd/devicenet/slave/can-2000d/can-2024d/firmware/)[2024d/firmware/](ftp://ftp.icpdas.com.tw/pub/cd/fieldbus_cd/devicenet/slave/can-2000d/can-2024d/firmware/)

FW\_Update\_CAN Utility Download:

[ftp://ftp.icpdas.com.tw/pub/cd/fieldbus\\_cd/devicenet/slave/can-](ftp://ftp.icpdas.com.tw/pub/cd/fieldbus_cd/devicenet/slave/can-2000d/tools/fw_update_can_tool/)[2000d/tools/fw\\_update\\_can\\_tool/](ftp://ftp.icpdas.com.tw/pub/cd/fieldbus_cd/devicenet/slave/can-2000d/tools/fw_update_can_tool/)